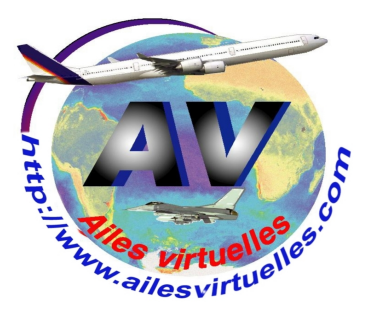

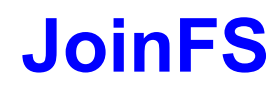

**Installation par Ridha SAID**

**JoinFS est un nouvel outil de connexion réseau en cours de développement qui donne déjà beaucoup de satisfaction dans sa mouture actuelle.** 

**Après quelques tests, on a observé une grande fluidité et aucune perte des Fps, une utilisation possible par deux simulateurs différents (P3D et FSX), une vision parfaite de l'appareil du ou des participants (Flaps, Lumières, Gouvernes etc...).**

**En plus JoinFS est basé sur le partage et si celui qui a lancé la connexion vient à quitter la session, c'est le suivant qui prend en charge l'hébergement et ainsi le vol en cours n'est pas perdu et ceux qui sont encore dans la session ne se perdent pas de vue.**

**Avant l'installation : Il faut d'abord vérifier que dans votre installation de FSX ou P3D la fonction Simconnect est installée. Si ce n'est pas fait, il faut donc installer Simconnect à partir du DVD n°2 de FSX, c'est important pour la stabilité du réseau.**

> **Il faut aussi s'assurer que le port 6112 est ouvert sur votre box internet et redirigé vers le PC pour que vous puissiez partager vos informations avec les autres.**

**Téléchargez JoinFS Allez pour se faire sur le site de JoinFS, à l'adresse http://pmem.uk/joinfs/JoinFS.msi** 

**Installez JoinFS en lançant le fichier que vous venez de télécharger à savoir JoinFS\_2.msi (c'est celui offert à la date du 09 Janvier 2017)... Le produit étant en développement, le fichier en téléchargement change assez souvent.**

**Une fois installé, ouvrez JoinFS avec l'icône qui a été créée sur votre bureau.** 

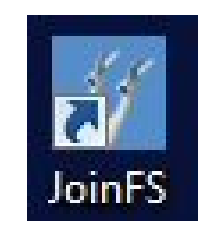

**L'installation est simple et ne demande aucune connaissance informatique.**

**La première fenêtre qui s'ouvre indique que la liste des modèles d'avion est vide. Cliquez sur OUI pour qu'il scanne votre FSX.**

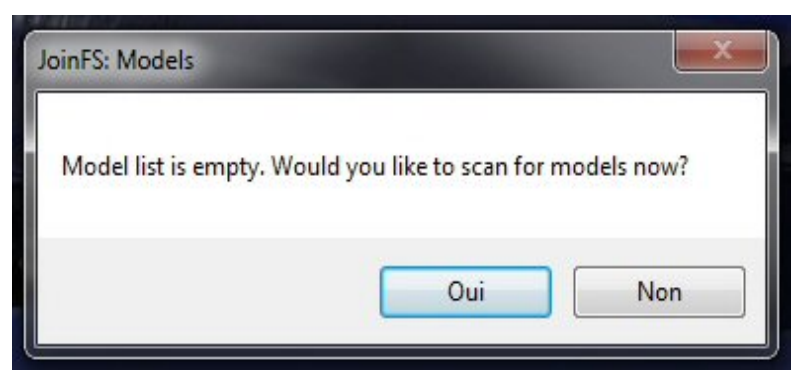

**JoinFS demande où se trouve votre dossier principal FSX pour scanner les modèles d'appareils qui sont installés sur votre ordinateur.**

**Utilisez le bouton Browse pour parcourir l'arborescence de votre ordinateur pour trouver où est enregistré votre FSX...** 

**En général, Program Files puis Microsoft Games puis FSX...**

**Cochez les deux cases Airplanes et Rotorcraft si ce n'est pas actif par défaut, puis cliquez sur Scan.**

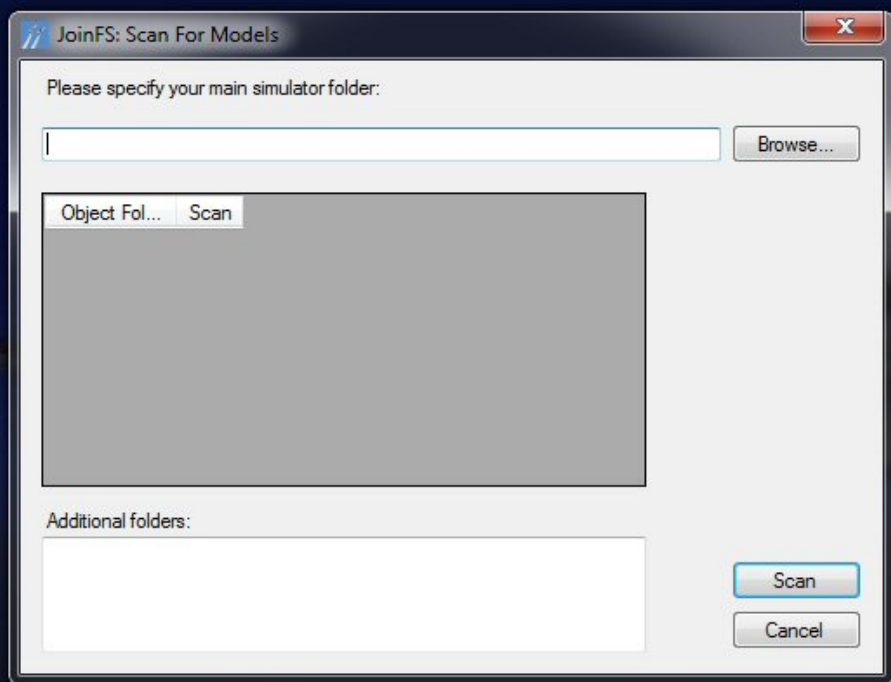

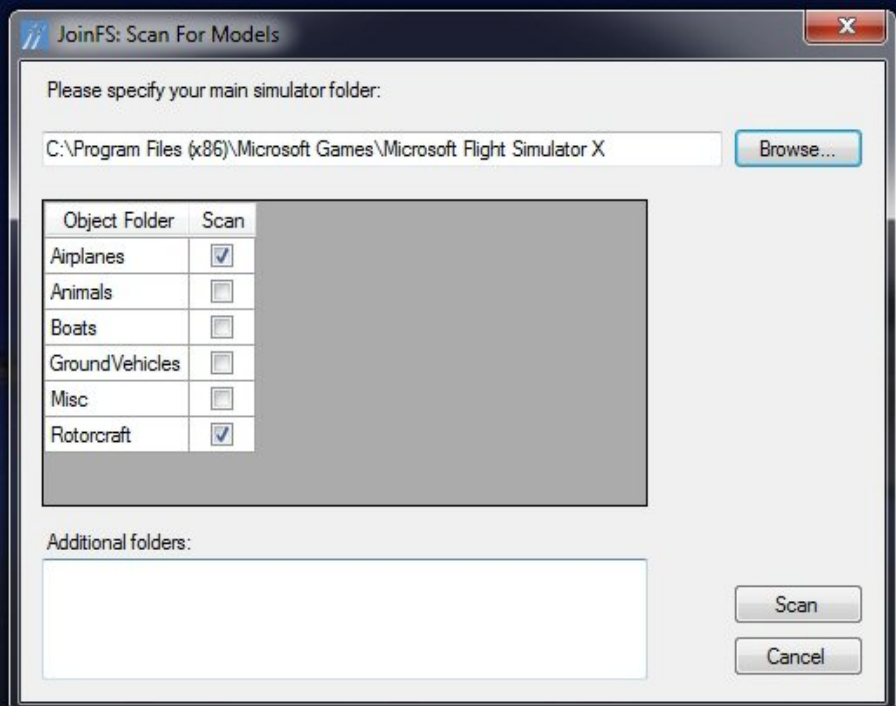

**Résultat : il a trouvé un certain nombre de modèles d'appareil dans votre simulateur préféré...**

**Attention, le nombre de modèles trouvés dépend bien entendu de votre simulateur. Vous pouvez avoir plus ou moins d'appareils !**

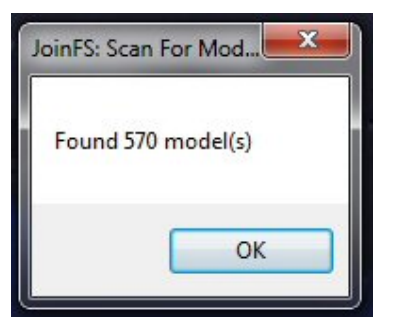

**La fenêtre suivante permet de choisir le modèle d'avion à afficher par défaut si vous ne possédez pas dans votre collection le modèle utilisé par l'un des participants.**

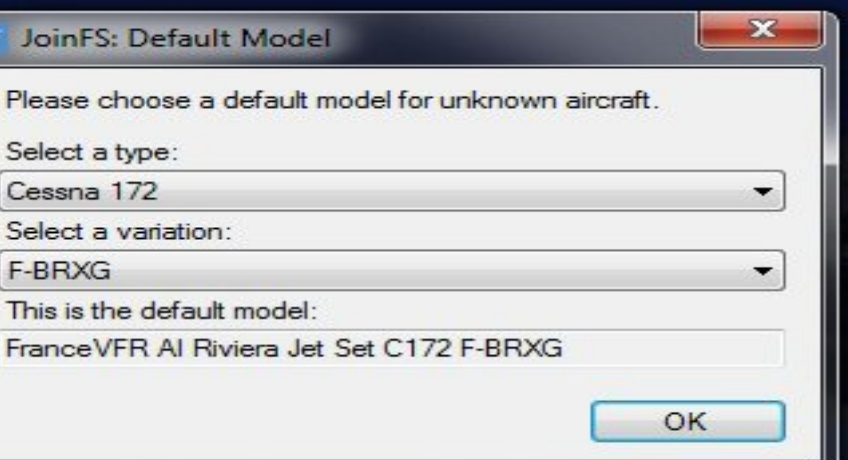

**La prochaine fenêtre affiche votre numéro IP (il est caché en noir ici) et une autre fenêtre en-dessous qui actuellement est vide à droite de « Join : » et à gauche du bouton JOIN.**

**Cliquez sur le menu File pour en ouvrir le sous-menu.**

**Deux rubriques importantes à remplir : Settings et Bookmarks**

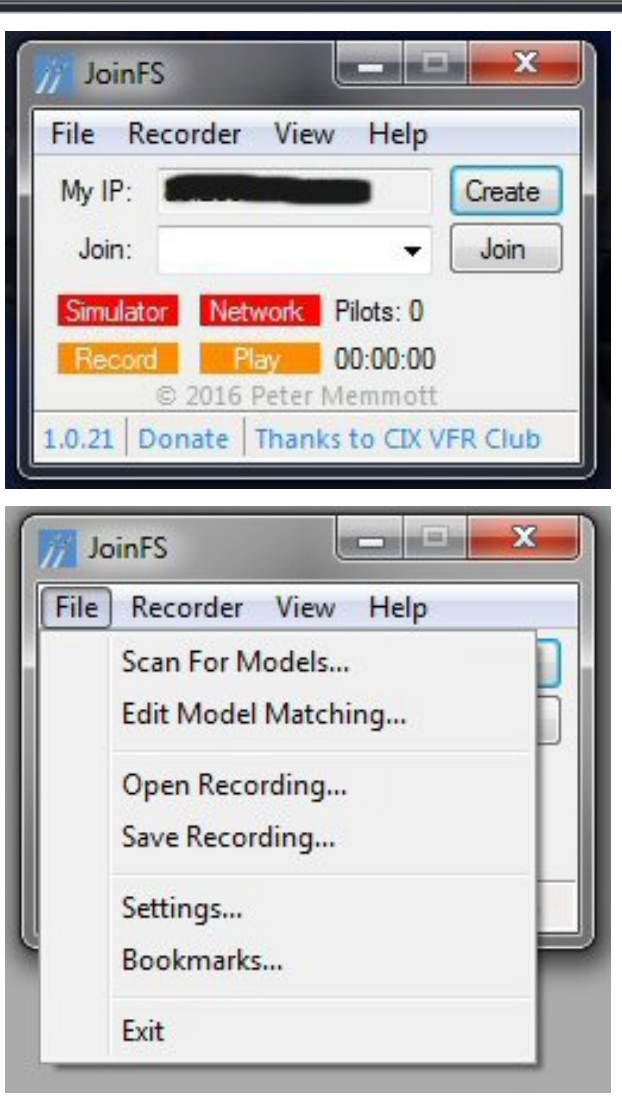

**1 - Settings**

**Entrez votre nom avec votre call sign dans la rubrique Nickname.**

**Vérifiez que les deux cases « Show nickname »... et « Choose local port 6112 » sont cochées...**

**Cliquez ensuite sur OK.**

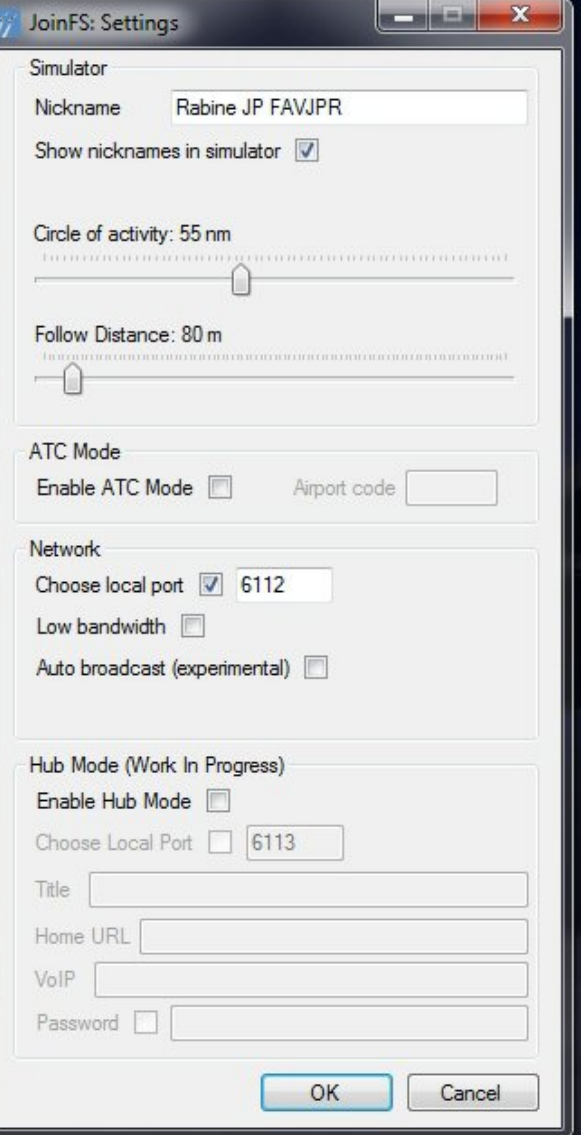

## **2 - Bookmarks**

**C'est une rubrique importante car c'est là que vous allez définir les numéros IP et les noms des hébergeurs potentiels de votre session de vol.**

**Dans le cas présent, pour nos essais, on a entré les données pour Ridha et pour Eric.**

**Pour saisir ces données, cliquez sur la case vide correspondant au Name pour entrer le nom et ensuite vous mettez le numéro IP dans la case vide IP Address.**

**Avec cette rubrique s'achève les réglages de JoinFs. Fermez JoinFs .**

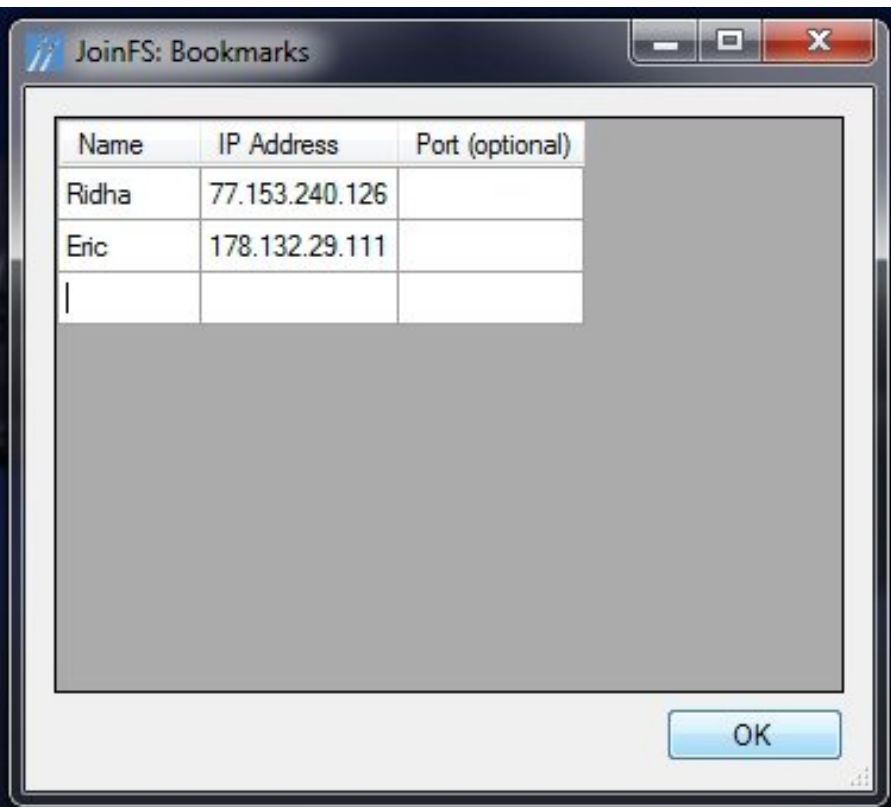

## **Utilisation de JoinFS**

**Lancez FSX ou P3D.**

**Pour cet exemple les copies écrans sont faites à partir de FSX. Que les utilisateurs de P3D me pardonnent ce choix. Je suis un utilisateur exclusif de P3D depuis quelques années.**

**Les copies écrans sont faites à partir d'un PC que j'ai réinstallé avec FSX pour illustrer la mise en route de JoinFS.**

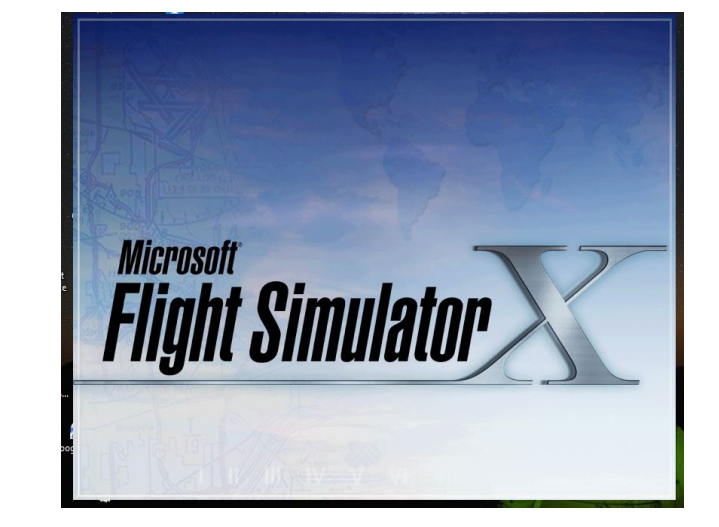

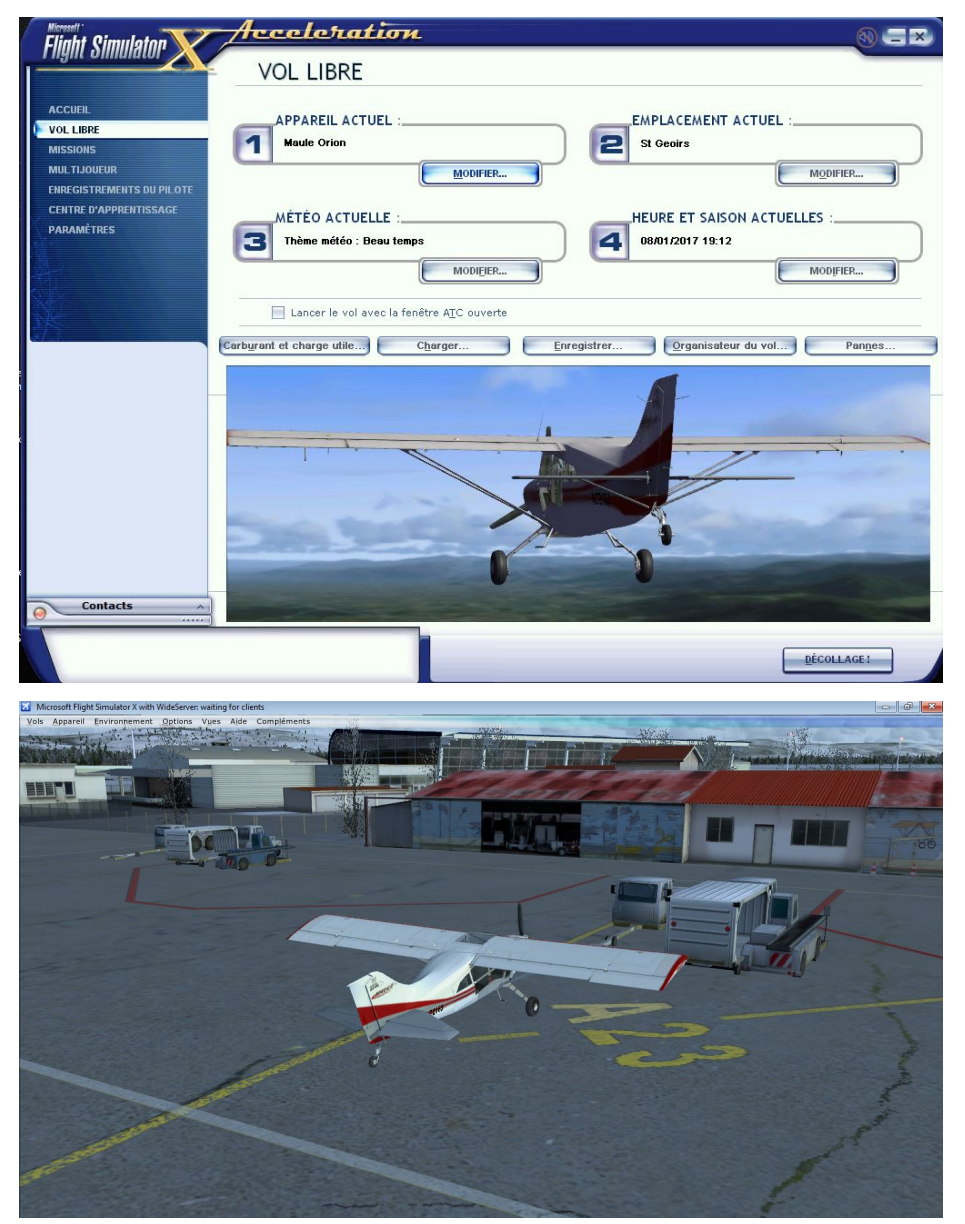

**Comme d'habitude, choisissez l'emplacement et l'appareil prévus pour le vol.**

**OK, vous avez pris un Maule et vous êtes au parking à St Geoirs.** **Lancez JoinFs en cliquant sur l'icône situé sur votre bureau.** 

JoinFS

Recorder View

JoinFS

File

My IP:

Join:

**La fenêtre de JoinFS s'ouvre.**

**Vous observez que Simulator est maintenant actif (fond vert)**

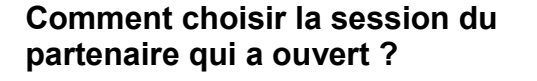

**Faites un clic sur la petite flèche de la ligne « Join : » et choisissez une adresse parmi celles que vous avez mis à jour dans le Bookmarks...**

**Si vous n'avez pas l'adresse du pilote qui a ouvert la session, cliquez alors sur l'option Add Bookmarks ce qui va vous permettre d'ajouter cette adresse dans votre liste**

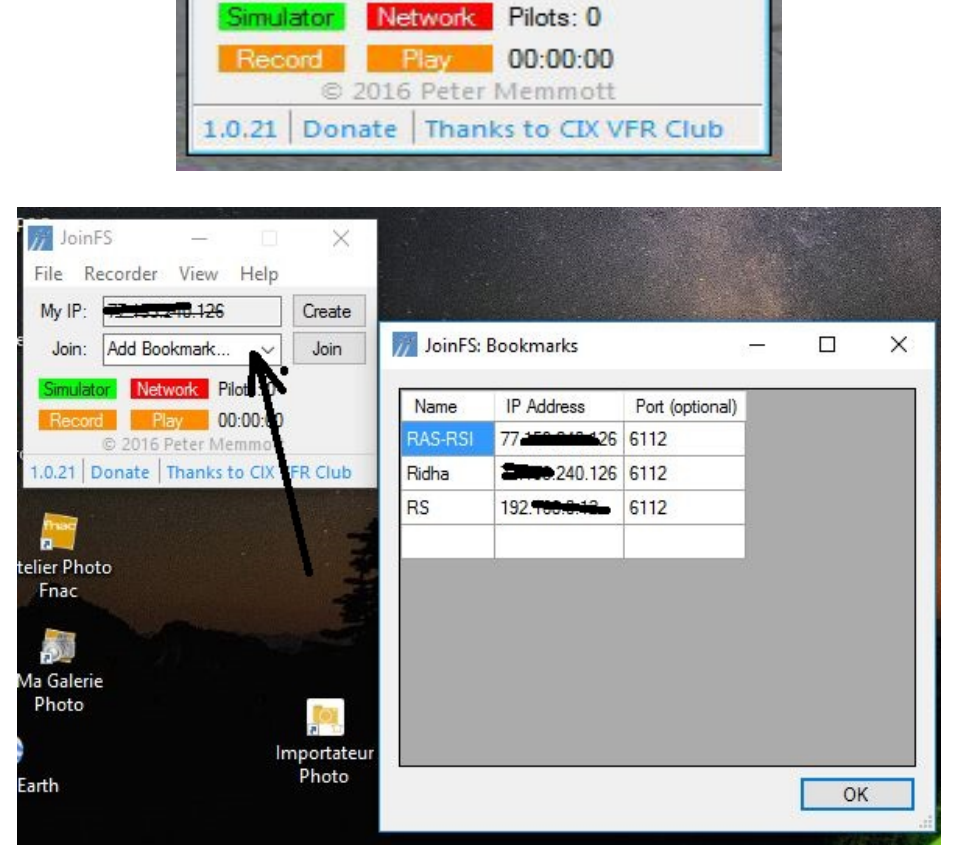

 $\Box$   $\Box$ 

Create

Join

Help

٠

**Par exemple, on sélectionne le réseau RAS-RSI, on clique sur Join et voici le résultat dés que la connexion est établie.**

**Network est passé en vert ce qui indique que la connexion est un succès.** 

**On peut également observer qu'actuellement le nombre de pilotes connectés sur ce réseau est de 2.**

**Dans le cas présent, notre maule se retrouve à côté d'un Boeing 737.**

**C'est instantané 2 pilotes sont dans cette session.**

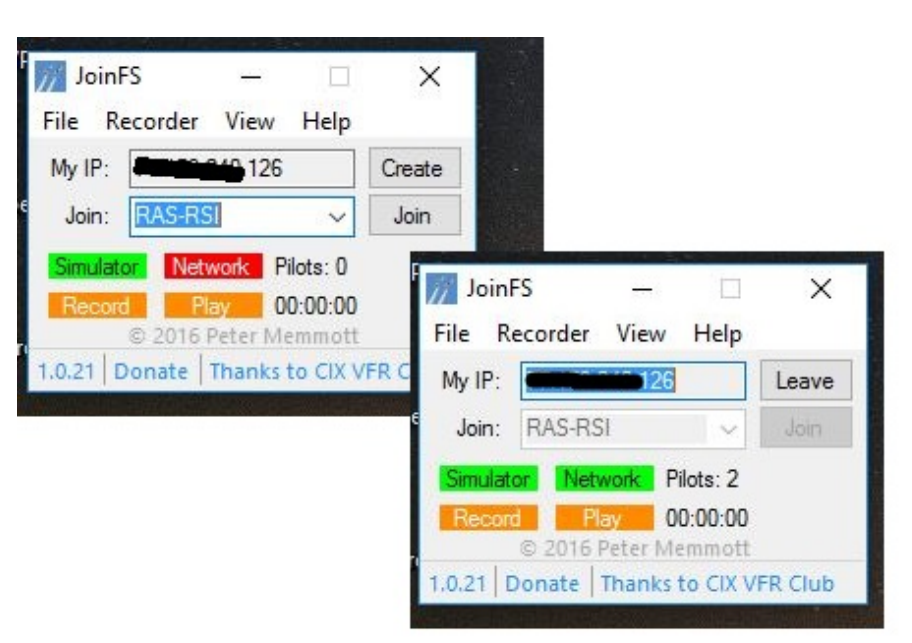

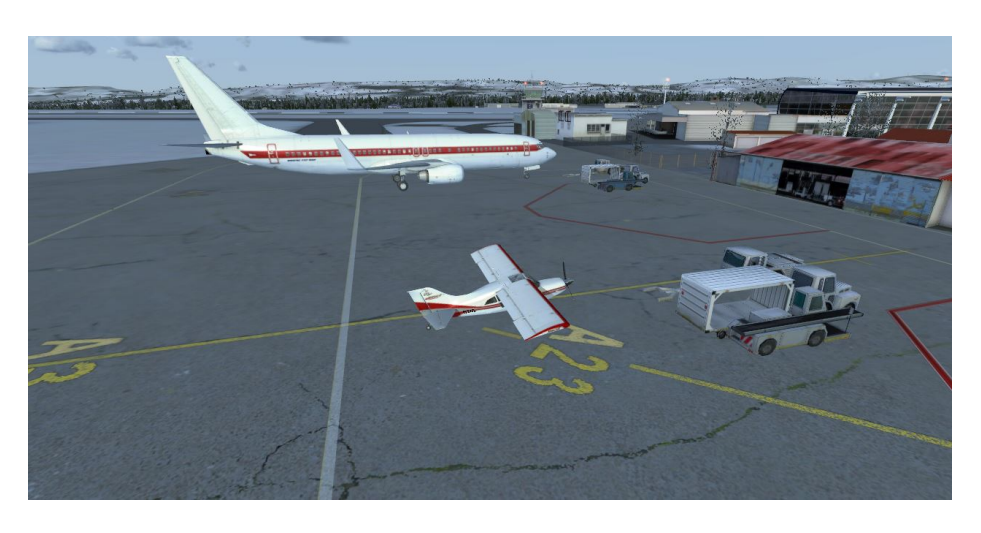

## **Quelques recommandations importantes :**

**- supprimez dans vos paramètres FSX ou P3D le aéronefs AI.**

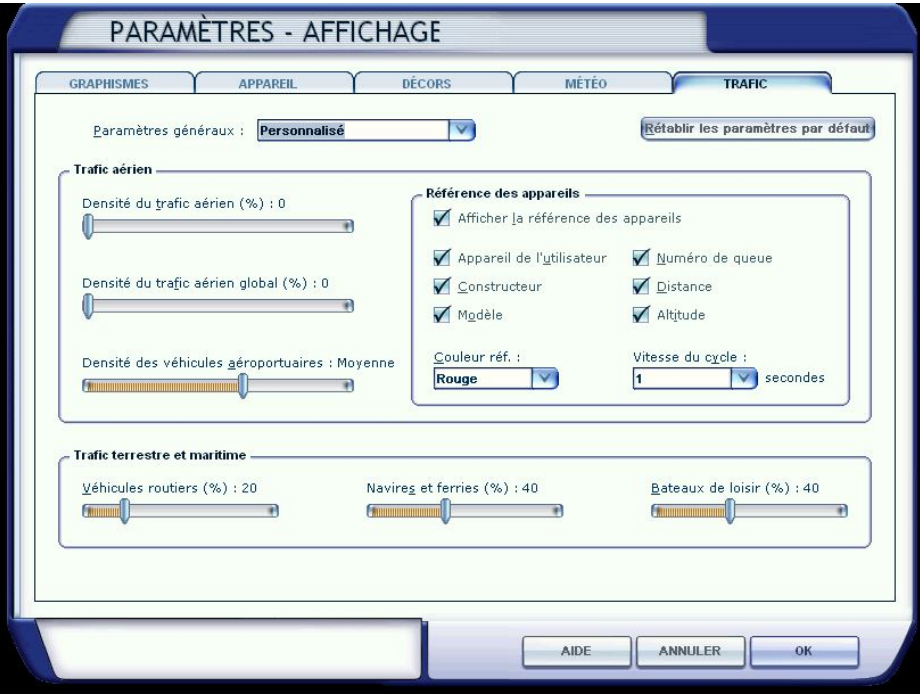

- **sélectionnez la météo du Pilote qui a ouvert la session.**

**Pour cela, choisir dans le menu de joinfs l'option view puis aircraft et cocher la case weather en face du nom du pilote hébergeur.**

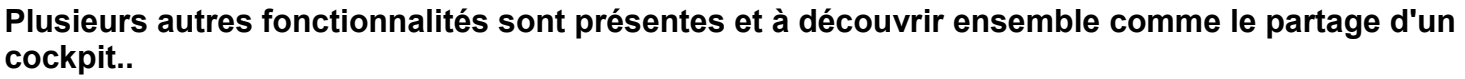

Recorde My IF JoinFS: Aircraft

Callsign Owner

N72163 F-AVRS

Mode

Maule M7 260C paint1

 $0.00 \text{ nm}$  $\overline{\square}$  $\overline{\triangleright}$  $\overline{M}$ 

Substitute... | Follow | Enter Cockpit | Copy Weather | Copy PI

**Pour héberger une session il faut simplement faire un clic sur create et vous voilà hébergeur pour le reste des pilotes.**

**Bons vols à tous et à toutes... Ridha Said.**

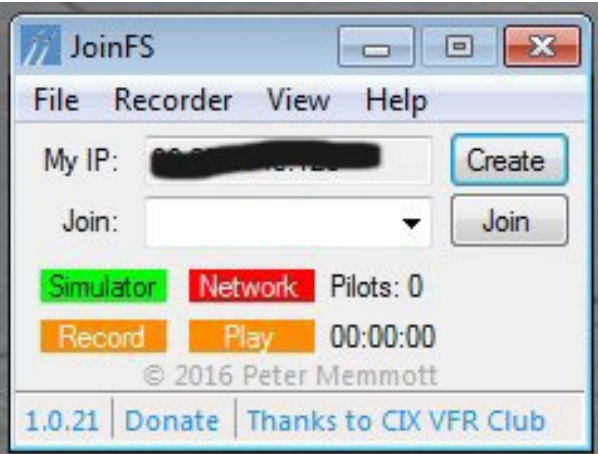

 $\Box$ 

 $\overline{\phantom{0}}$  $\overline{\mathbf{x}}$ 

**Copyright AV 2017 - Installation de JoinFS – Page 9 / 9**